# ScienceLogic

# Monitoring Nimble Storage Arrays

Nimble Storage (2.3) PowerPack Pilot version 0.5.3

## Table of Contents

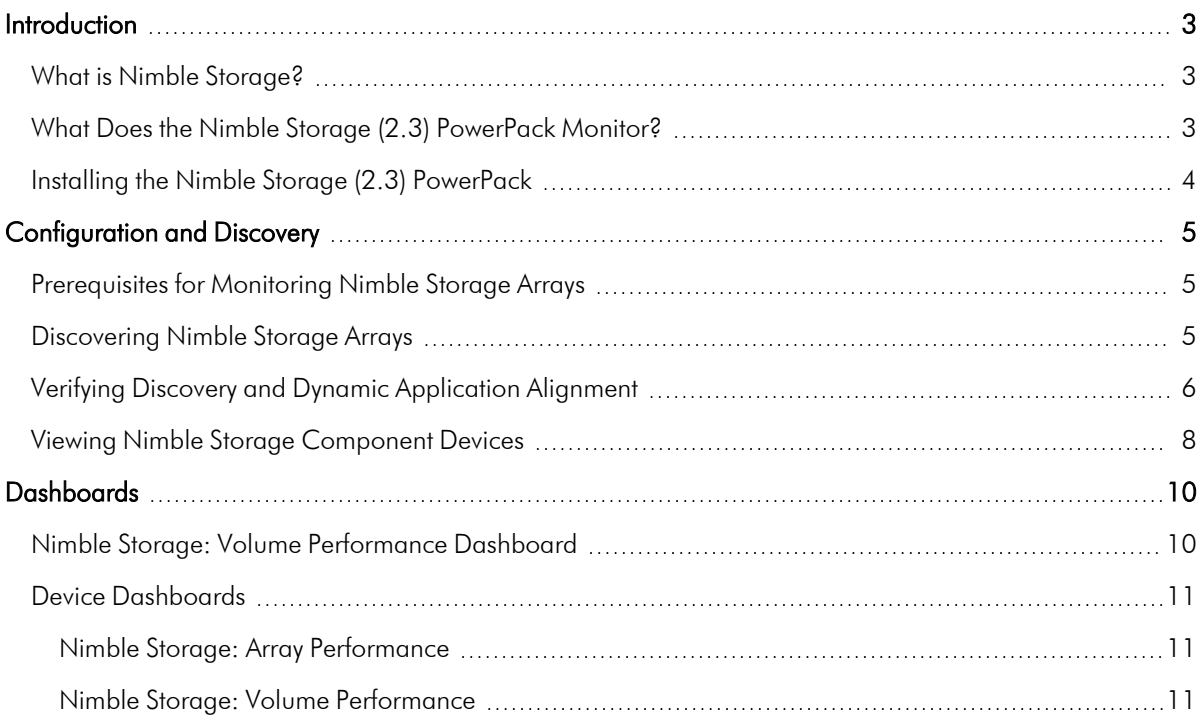

## **Chapter**

# **1**

### **Introduction**

#### <span id="page-2-0"></span>**Overview**

This manual describes how to monitor Nimble Storage Arrays in SL1 using the *Nimble Storage (2.3)* PowerPack.

The following sections provide an overview of Nimble Storage Arrays and the *Nimble Storage (2.3)* PowerPack:

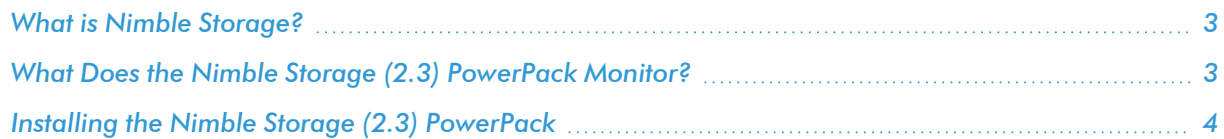

NOTE: ScienceLogic provides this documentation for the convenience of ScienceLogic customers. Some of the configuration information contained herein pertains to third-party vendor software that is subject to change without notice to ScienceLogic. ScienceLogic makes every attempt to maintain accurate technical information and cannot be held responsible for defects or changes in third-party vendor software. There is no written or implied guarantee that information contained herein will work for all third-party variants. See the End User License Agreement (EULA) for more information.

#### <span id="page-2-1"></span>What is Nimble Storage?

<span id="page-2-2"></span>Nimble Storage is a flash-based, single storage consolidation architecture for enterprise applications.

### What Does the Nimble Storage (2.3) PowerPack Monitor?

The *Nimble Storage (2.3)* PowerPack enables you to discover, model, and collect data about Nimble Storage Arrays using Nimble Insight SNMP version 2.3 or later.

The *Nimble Storage (2.3)* PowerPack includes:

- Dynamic Applications to discover and monitor Nimble Storage Arrays
- Device Classes for Nimble Storage Arrays and Volumes
- Event Policies that are triggered when Nimble Storage Arrays meet certain status criteria
- <span id="page-3-0"></span>• Dashboards to display Nimble Storage Array and Volume performance

#### Installing the Nimble Storage (2.3) PowerPack

Before completing the steps in this manual, you must import and install the latest version of the *Nimble Storage (2.3)* PowerPack.

TIP: By default, installing a new version of a PowerPack overwrites all content from a previous version of that PowerPack that has already been installed on the target system. You can use the *Enable Selective PowerPack Field Protection* setting in the Behavior Settings page (System > Settings > Behavior) to prevent new PowerPacks from overwriting local changes for some commonly customized fields. (For more information, see the *System Administration* manual.)

IMPORTANT: The minimum required MySQL version is 5.6.0.

To download and install the PowerPack:

- 1. Search for and download the PowerPack from the PowerPacks page (Product Downloads > PowerPacks & SyncPacks) at the [ScienceLogic](https://support.sciencelogic.com/s/powerpacks) Support Site.
- 2. In SL1, go to the **PowerPacks** page (System  $>$  Manage  $>$  PowerPacks).
- 3. Click the [Actions] button and choose *Import PowerPack*. The Import PowerPack dialog box appears.
- 4. Click [Browse] and navigate to the PowerPack file from step 1.
- 5. Select the PowerPack file and click [Import]. The PowerPack Installer modal displays a list of the PowerPack contents.
- 6. Click [Install]. The PowerPack is added to the PowerPacks page.

NOTE: If you exit the PowerPack Installer modal without installing the imported PowerPack, the imported PowerPack will not appear in the PowerPacks page. However, the imported PowerPack will appear in the Imported PowerPacks modal. This page appears when you click the [Actions] menu and select *Install PowerPack*.

## **Chapter**

# **2**

## **Configuration and Discovery**

#### <span id="page-4-0"></span>**Overview**

The following sections describe how to configure and discover Nimble Storage Arrays for monitoring in SL1 using the *Nimble Storage (2.3)* PowerPack:

This chapter covers the following topics:

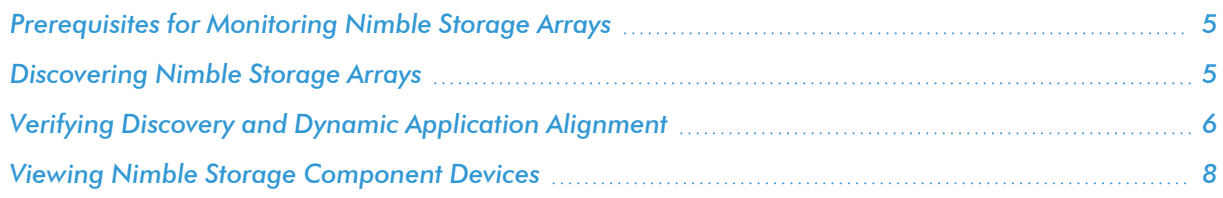

#### <span id="page-4-1"></span>Prerequisites for Monitoring Nimble Storage Arrays

Before you can monitor Nimble Storage Arrays in SL1 using the Nimble Storage (2.3) PowerPack, you must have the following:

- Access to TCP port 161 from the SL1 Collector or SL1 All-In-One server
- <span id="page-4-2"></span>• Nimble Insight SNMP version 2.3 or later

#### Discovering Nimble Storage Arrays

The *Nimble Storage (2.3)* PowerPack uses SNMP to align to arrays. In order to discover a Nimble Storage Array, the array must be able to support Nimble Insight SNMP version 2.3 or later.

To discover Nimble Storage Arrays, perform the following steps:

1. Go to the Discovery Control Panel page (System > Manage > Classic Discovery).

- 2. Click the [Create] button. The Discovery Session Editor page appears.
- 3. Supply values in the following fields:
	- **Name**. Type a unique name for the discovery session.
	- IP Address/Hostname Discovery List. Type the IP address of the Nimble Storage Array.
	- <sup>l</sup> *SNMP Credentials*. Select the *SNMP Public V1* or *SNMP Public V2* credential.
	- **Discover Non-SNMP**. Select this checkbox.
- 4. Optionally, supply values in the other fields in this page. For a description of the fields in this page, see the *Discovery & Credentials* manual.
- 5. Click the [Save] button.
- 6. The Discovery Control Panel page will refresh. Click the lightning bolt icon (<sup>1</sup>) for the discovery session you created.
- 7. In the pop-up window that appears, click the [OK] button. The Discovery Session page displays the progress of the discovery session.

NOTE: The PowerPack uses the Volume Name to uniquely identify volume components. It's important that volume names on the Nimble Storage arrays are uniquely named and never reused to avoid any duplicate device creation on SL1.

#### <span id="page-5-0"></span>Verifying Discovery and Dynamic Application Alignment

To verify that SL1 has automatically aligned the correct Dynamic Applications during discovery:

- 1. After the second discovery has completed, click the device icon for the Nimble Storage Array ( $\Box$ ). From the Device Properties page for the Nimble Storage Array, click the [Collections] tab. The Dynamic Application Collections page appears.
- 2. All applicable Dynamic Applications for the switch are automatically aligned during discovery.

You should see the following Dynamic Applications aligned to the Nimble Storage Array:

NOTE: It can take several minutes after the discovery session has completed for Dynamic Applications to appear in the Dynamic Application Collections page.

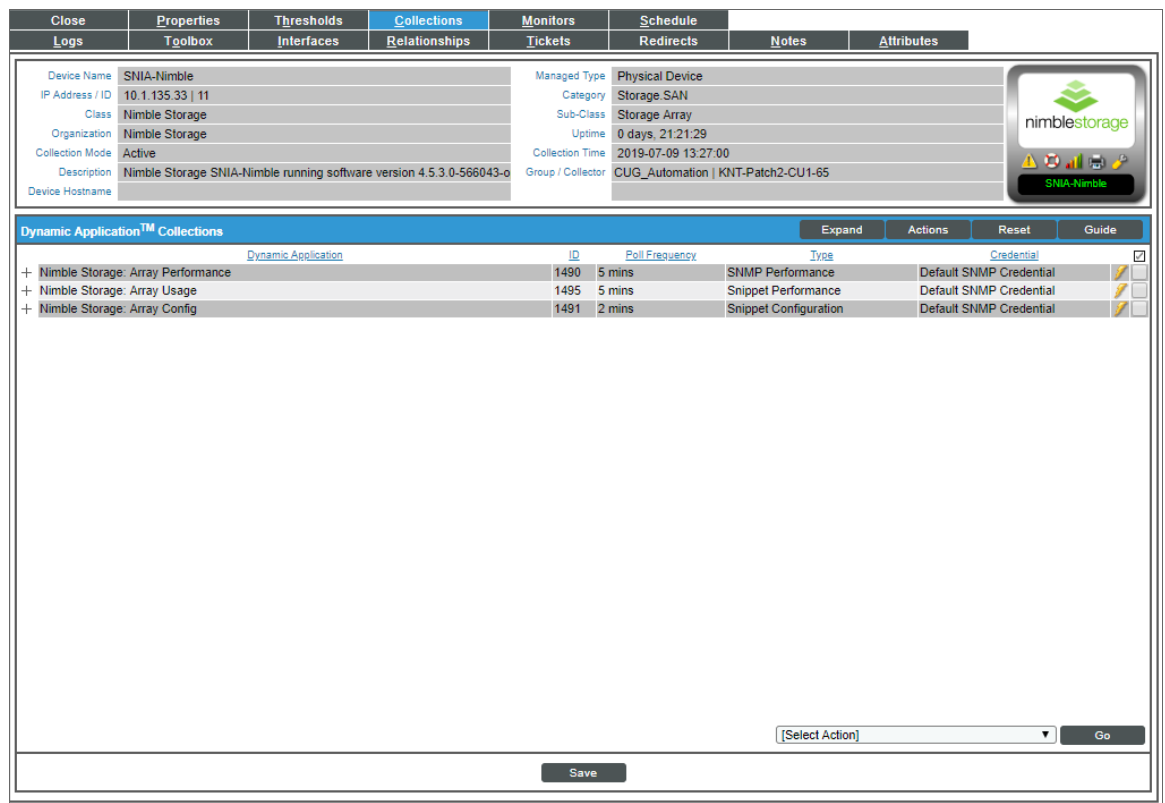

If the listed Dynamic Applications have not been automatically aligned during discovery, you can align them manually. To do so, perform the following steps:

- 1. Click the [Action] button and then select *Add Dynamic Application*. The Dynamic Application Alignment page appears.
- 2. In the *Dynamic Applications* field, select the Dynamic Application you want to align.
- 3. In the *Credentials* field, select the credential specified in the table.
- 4. Click the [Save] button.
- 5. Repeat steps 1-4 for the other unaligned Dynamic Applications.

### <span id="page-7-0"></span>Viewing Nimble Storage Component Devices

In addition to the Device Manager page (Registry > Devices > Device Manager), you can view the Nimble Storage Array and all associated component devices in the following places in the user interface:

• The Device View modal page displays a map of a particular device and all of the devices with which it has parent-child relationships. Double-clicking any of the devices listed reloads the page to make the selected device the primary device:

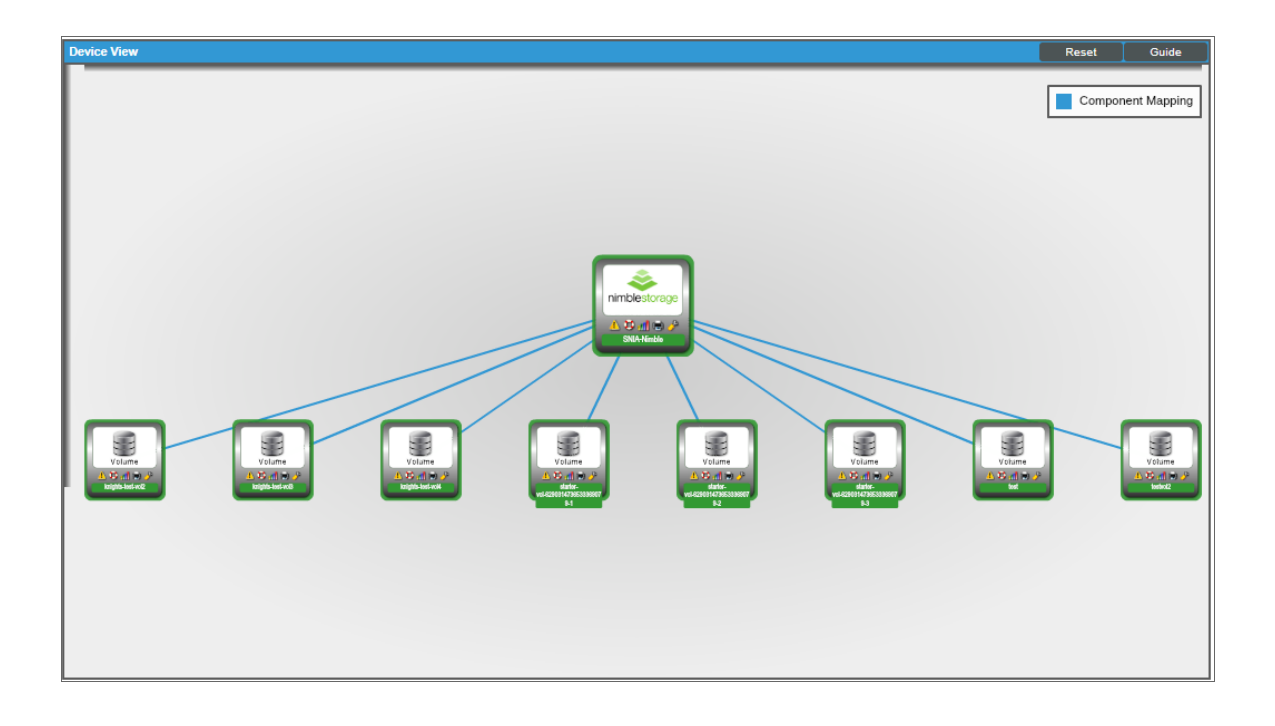

• The Device Components page (Registry  $>$  Devices  $>$  Device Components) displays a list of all root devices and component devices discovered by SL1 in an indented view, so you can easily view the hierarchy and relationships between child devices, parent devices, and root devices. To view the component devices associated with a Nimble Storage Array, find the server and click its plus icon (+):

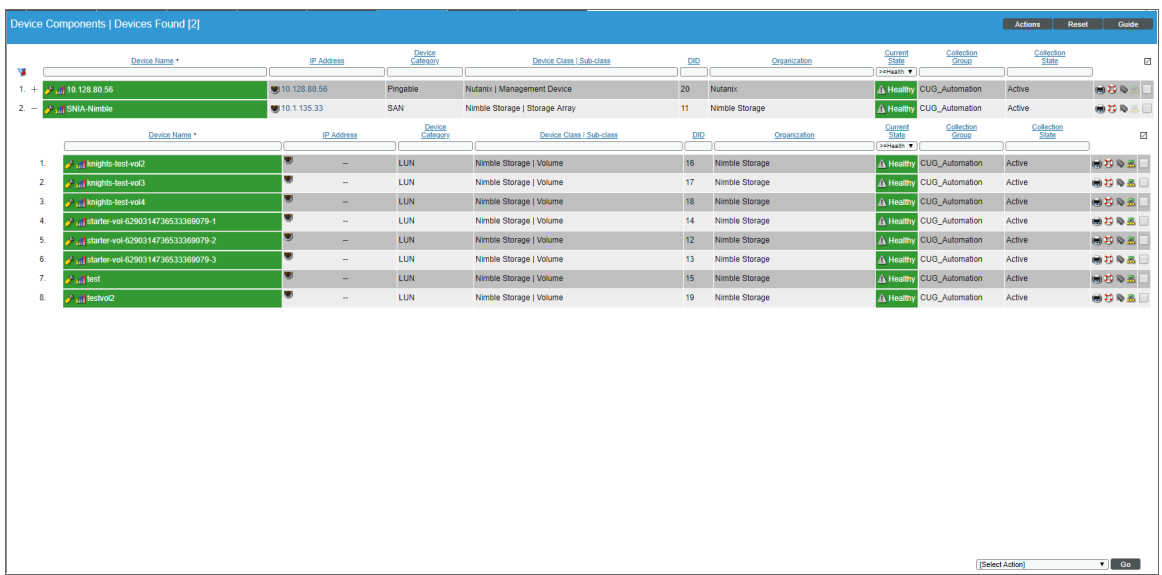

• The Component Map page (Classic Maps  $>$  Device Maps  $>$  Components) allows you to view devices by root node and view the relationships between root nodes, parent components, and child components in a map. This page makes it easy to visualize and manage root nodes and their components. SL1 automatically updates the **Component Map** as new component devices are discovered. The platform also updates each map with the latest status and event information. To view the map for a Nimble Storage Array, go to the Component Map page and select the map from the list in the left NavBar. To learn more about the Component Map page, see the *Views* manual.

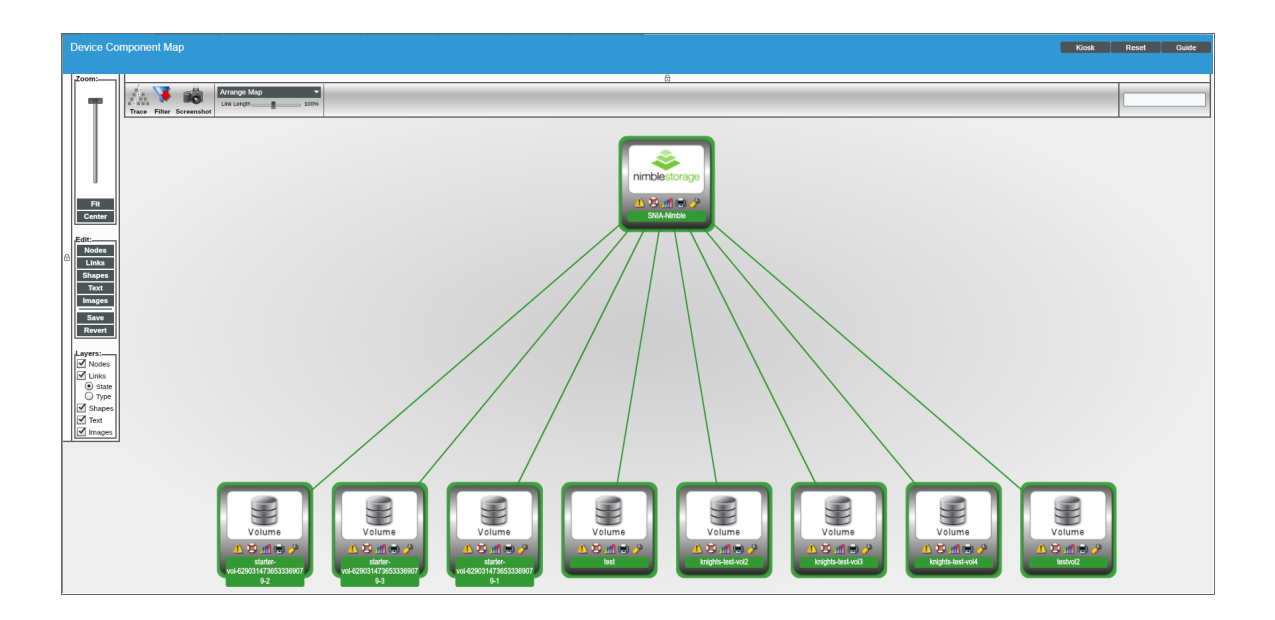

## **Chapter**

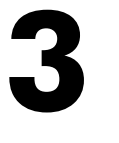

#### **Dashboards**

#### <span id="page-9-0"></span>**Overview**

The following sections describe the device dashboards that are included in the *Nimble Storage (2.3)* PowerPack:

This chapter covers the following topics:

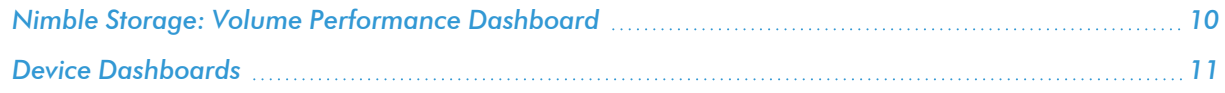

#### <span id="page-9-1"></span>Nimble Storage: Volume Performance Dashboard

The Nimble Storage: Volume Performance dashboard displays the following information:

- Top 10 Total IOPS
- Volume usage by percentage
- A list of events associated with the Nimble Storage Array
- Usage: Volumes used by volume over time
- Operations: Total IOPS over time by volume
- Operations: Reads Per/Sec over time by volume
- Operations: Writes Per/Sec over time by volume
- Throughput: Total Bytes Per/Sec over time by volume
- Throughput: Total Read Bytes Per/Sec over time by volume

#### <span id="page-10-0"></span>Device Dashboards

The *Nimble Storage (2.3)*PowerPack includes device dashboards that provide summary information for VNX component devices. Each of the device dashboards in the *Nimble Storage (2.3)* PowerPack are set as the default device dashboard for the equivalent device class.

#### <span id="page-10-1"></span>Nimble Storage: Array Performance

The Nimble Storage: Array Performance device dashboard displays the following information:

- Latency per second over a specified period of time
- Throughput per second over a specified period of time
- Operations per second over a specified period of time
- Operations per five minutes over a specified period of time
- Sequential and Non-Sequential bytes per second over a specified period of time
- <span id="page-10-2"></span>• Capacity and Usage over a specified period of time

#### Nimble Storage: Volume Performance

The Nimble Storage: Volume Performance device dashboard displays the following information:

- Read Hits per second over a specified period of time
- Throughput per second over a specified period of time
- Operations per second over a specified period of time
- Operations per five minutes over a specified period of time
- Sequential bytes per second over a specified period of time
- Capacity and Usage over a specified period of time

#### © 2003 - 2024, ScienceLogic, Inc.

#### All rights reserved.

#### LIMITATION OF LIABILITY AND GENERAL DISCLAIMER

ALL INFORMATION AVAILABLE IN THIS GUIDE IS PROVIDED "AS IS," WITHOUT WARRANTY OF ANY KIND, EITHER EXPRESS OR IMPLIED. SCIENCELOGIC™ AND ITS SUPPLIERS DISCLAIM ALL WARRANTIES, EXPRESS OR IMPLIED, INCLUDING, BUT NOT LIMITED TO, THE IMPLIED WARRANTIES OF MERCHANTABILITY, FITNESS FOR A PARTICULAR PURPOSE OR NON-INFRINGEMENT.

Although ScienceLogic™ has attempted to provide accurate information on this Site, information on this Site may contain inadvertent technical inaccuracies or typographical errors, and ScienceLogic™ assumes no responsibility for the accuracy of the information. Information may be changed or updated without notice. ScienceLogic™ may also make improvements and / or changes in the products or services described in this Site at any time without notice.

#### Copyrights and Trademarks

ScienceLogic, the ScienceLogic logo, and EM7 are trademarks of ScienceLogic, Inc. in the United States, other countries, or both.

Below is a list of trademarks and service marks that should be credited to ScienceLogic, Inc. The ® and ™ symbols reflect the trademark registration status in the U.S. Patent and Trademark Office and may not be appropriate for materials to be distributed outside the United States.

- ScienceLogic™
- EM7<sup>™</sup> and em7™
- Simplify IT™
- Dynamic Application™
- Relational Infrastructure Management™

The absence of a product or service name, slogan or logo from this list does not constitute a waiver of ScienceLogic's trademark or other intellectual property rights concerning that name, slogan, or logo.

Please note that laws concerning use of trademarks or product names vary by country. Always consult a local attorney for additional guidance.

#### **Other**

If any provision of this agreement shall be unlawful, void, or for any reason unenforceable, then that provision shall be deemed severable from this agreement and shall not affect the validity and enforceability of any remaining provisions. This is the entire agreement between the parties relating to the matters contained herein.

In the U.S. and other jurisdictions, trademark owners have a duty to police the use of their marks. Therefore, if you become aware of any improper use of ScienceLogic Trademarks, including infringement or counterfeiting by third parties, report them to Science Logic's legal department immediately. Report as much detail as possible about the misuse, including the name of the party, contact information, and copies or photographs of the potential misuse to: [legal@sciencelogic.com](mailto:legal@sciencelogic.com). For more information, see [https://sciencelogic.com/company/legal.](https://sciencelogic.com/company/legal)

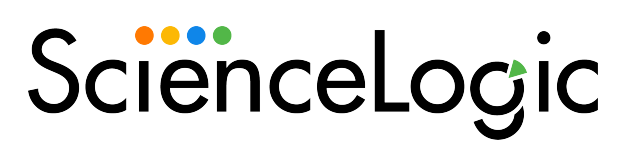

800-SCI-LOGIC (1-800-724-5644)

International: +1-703-354-1010